# SECTION 14 CONCRETE BOX CULVERT

#### 14.1 INTRODUCTION TO RATING CONCRETE BOX CULVERTS

This section covers the rating of cast-in-place (CIP) concrete and pre- cast box culverts. All concrete box culverts are to be rated using the policies and guidelines of the Bridge Rating Manual, Section 1 and Subsections 14-2 and 14-3.

- The rating of other culverts is discussed in Section 14A.
  - When there are no plans available for the concrete box culverts being rated, the requirements in Subsection 1.7, and 14.2 (III) shall be used.

For CBC extension projects, the rating process shall follow the CDOT Bridge Rating Manual, Section 1-17.

The types of rigid culverts covered by this section are:

CBC - Concrete Box Culvert

PCBC - Concrete Box Culvert, Pre-Cast

The types of culverts not covered by this section are:

AAC - Aluminum Arch Culvert

CAC - Concrete Arch Culvert

RCPC - Reinforced Concrete Pipe Culvert

RAC - Rubble Arch Culvert

SAC - Steel Arch Culvert

TBC - Timber Box Culvert

TTC - Timber Culvert

CMP - Corrugated Metal Pipe

#### 14.2 POLICIES AND GUIDELINES FOR RATING CONCRETE BOX CULVERTS

#### 14.2.1 **General**

- A. All existing ASD & LFD CBCs shall be rated or rerated with LFR or LRFR methods, All LRFD CBCs shall be rated with LRFR method
- B. All major concrete box culverts (i.e. length greater than 20' between inside faces of outside walls) shall be rated by the AASHTOWARE BrR program. The Rater shall verify with the Staff Bridge Rating Coordinator that the version number of the program being used is identical to CDOT'S version number. Data files created using a lower, or higher version of the program shall be rejected, except if approved by the Bridge Rating Engineer. Programs other than AASHTOWARE BrR must be approved in advance by the Bridge Rating Engineer. If CDOT standard plans (i.e. M-601-1, M-601-2 and M-601-3) are used in the design, the BrR xml files for each type and size of CBC are available and can be provided by Staff Bridge if requested.
- C. Inventory and operating Design Load Rating levels shall be performed for the HS20-44 loading when LFR method is used and the HL93 loading when LRFR method is used. Also, the Legal Load Rating and Permit Load Rating levels shall comply with BRM subsection 1.2.

Note: For LFR live load distribution factors refer to "The AASHTO Standard Specifications", "The AASHTO Manual for Bridge Evaluation", and the "AASHTO LRFD/LRFR/LFD Culvert Method of Solution Manual."

For LRFR live load distribution factors refer to "The AASHTO LRFD Specifications", "The AASHTO Manual for Bridge Evaluation", the "AASHTO LRFD/LRFR/LFD Culvert Method of Solution Manual."

D. When the depth of the fill exceeds 8.0 feet and exceeds the clear span for a single-cell culvert or exceeds the distance between interior faces of the outer walls for a multiple-cell culvert, live load analysis is not required. For how to report the load ratings, see the BRM subsection 1.14, but an xml file still required. The controlling depth of fill shall be recorded on the Rating Summary Sheet with the notation "live load is negligible".

## 14.2.2 Calculations

- A. A set of calculations, separate from computer output, shall be submitted with each rating package. These calculations shall include derivations for dead loads and any other calculations or assumptions used for rating.
- B. Dead Loads
  - 1. The final sum of all the individual weight components for dead load calculations may be rounded up to the next 5 pounds.
  - 2. Dead loads include fill, curbs, sidewalks, railing, etc.
- C. Use the minimum design yield strength value Fy and the minimum compressive strength of concrete F'c from plans if not shown refer to Section 1.5.

### 14.2.3 Guidelines for using Engineering Judgement / Visual Rating

When performing visual ratings, either the Rating Engineer or the Rating Checker shall be a Colorado Registered Professional Engineer.

The following provides guidelines for visual ratings:

Step 1: Pull the structure folder.

Step 2: Look for plans in the folder that are sufficient to perform the rating analysis. If the folder has plans that completely detail the reinforcement as well as notes that call out a specific design fill height together with all corresponding sheets from the M-Standard (if the culvert was designed using the CDOT M-Standard); the structure shall be rated using the AASHTOWARE BrR (formerly Virtis, preferred software), Brass Culvert or other approved program.

Step 3: Look at the fill height, item 66T on the SIA Sheet, and inspection sketch. Live load contribution through fill will be assumed as per the Bridge Rating Manual section 14.2.1(D).

Step 4: Look at the condition state, item 62 on the SIA sheet. In general NBI condition rating of 6 and above will not require a reduction in live load carrying capacity.

Step 5: Review the inspection notes and photos. Look for signs of live load deterioration such as:

- Essential repairs with any load restrictions.
- Transverse cracking that is breaking up, delaminating or spalling. Transverse
  cracking is cracking normal to the culvert span. These cracks could indicate a
  reduced shear or flexural capacity.
- Guidance on crack width will be taken from the Pontis coding guide. The Pontis coding guides states a crack width 3/32" or less will not significantly reduce strength. Cracks greater than 3/32" will warrant further analysis. Cracking longitudinal to the culvert span is typically due to shrinkage and differential settlement. Cracking longitudinal to the culvert span will not warrant further investigation.
- Pending essential repairs that affect the structural integrity.
- Exposed rebar located in high moment and shear regions.
- · Spalling not caused by debris impact.
- Spalling caused by debris impact in a high shear or high moment region.
- Excessive deflection noted in top/bottom slab and walls during inspection.
- Essential repairs with severe scour and settlement.

If clarification of inspection notes is necessary, the Rater or Rating Checker shall meet with the inspector to clear up any questions.

Step 6: If no live load carrying capacity reduction is warranted, fill out and sign the rating summary sheet. The numerical value will be based on section 1.7.2(B).

The following notes should appear on the rating summary sheet.

- Total structure length (Inside face to inside face of exterior walls).
- Fill height (shown in tenth of feet).
- Plans availability (yes, no or partial).

- Describe any load induced damage (if none, state none). List any pending essential repairs (if none, state none).
- NBI condition state coding for Item 62.
- Describe any damage that has a direct effect on load rating capacity (if none, state none). Also note the inspection date the distress as first identified.
- Color Code assignment.
- When Fill Height controls live load rating, use this note "Live load is negligible per section 14-2 of the CDOT Bridge Rating Manual."
- "Visually Rated" will be noted in the Comments section of the Rating Summary Sheet.

Step 7: If live load reduction is required based the criteria in Step 5, the rater shall assign a reduced load rating as described in the Step 6. The rater shall document a color code recommendation along with the fill height, location and magnitude of distress. For onsystem structures, this documentation shall be submitted to the Staff Bridge Rating Unit. The Staff Bridge Rating Unit will coordinate a review panel. At a minimum, this review panel shall consist of the Staff Bridge Engineer, Staff Bridge Rating Engineer and Staff Bridge Inspection Engineer. This panel will make the final decision on any live load restrictions.

Step 8: Turn the structure folder and rating summary sheet over to the checker for review. The checker shall verify compliance with steps 2 through 6 above. If satisfactory and in agreement, the checker shall sign the summary sheet. If it is not satisfactory, the checker will send comments to the rater and find agreement prior to signing.

Step 9: The checker shall follow the CDOT Bridge Rating Archiving Policy Memo before submitting the rating package to the Bridge Rating Unit.

The foregoing applies to off-system structures except for the review panel in step 7, the color code in step 6 and step 9.

# 14.3 RATING REPORTING AND PACKAGING REQUIREMENTS

#### 14.3.1 Rating Reporting / Package Requirements

- A. A copy of the AASHTOWare BrR reinforcement schematic drawing showing the elevation and applied loads shall be included with the rating package.
- B. The rater and checker shall complete the rating documentation (i.e. the rating QA checklist) as described in Section 1 of the Bridge Rating Manual. Any variation from the original design assumptions shall be added to the Rating Summary Sheet as applicable. The rating package requirements shall be per Section 1.13 of the Bridge Rating Manual and as amended here.

## 14.3.2 Consultant Requirements

- A. Consultant designed projects Before finalizing the rating package and when AASHTOWare BrR is used as the analysis tool, the Rater shall verify with the Staff Bridge that the version number of the program being used is identical to CDOT'S version number. Data files created using a lower, or higher version of the program shall be rejected, except if approved by the Bridge Rating Engineer.
- B. When the rating is finalized, the rater shall save the input files in ".xml" format. The file name shall include the structure number of the rated CBC (i.e., O-14-BY.xml). The rating package including input program file, Rating Summary Sheet and necessary computations in pdf shall be transmitted electronically to Staff Bridge for archiving.

## 14.4 CONCRETE BOX CULVERT RATING EXAMPLES

Two examples are presented in this section. First, Structure X-01-X is a 3-cell culvert with 3 feet of asphalt and fill. The structure has a 6 inch asphalt overlay. This structure is rated using a HS20-44 truck and lane live load, Colorado Permit Vehicle, Colorado Legal Type 3, 3S2, 3-2 vehicles, NRL, SU4 thru SU7 and EVs vehicles.

The second structure, X-02-X, is a single-cell culvert with a skew of 10° degrees. The culvert has 6 feet of fill. It also carries a 4 inch asphalt roadway. This structure is rated using a HL-93 truck and lane live load, Colorado Permit Vehicle, Colorado Legal Type 3, 3S2, 3-2 vehicles, NRL, SU4 thru SU7 and EVs vehicles.

## 14.4.1 AASHTOWare BrR Program - Version 7.2

Example 1 (LFR) – Structure No. X-01-X

From the Bridge Explorer, select File | New | New Bridge to create a new bridge and then enter the following description information.

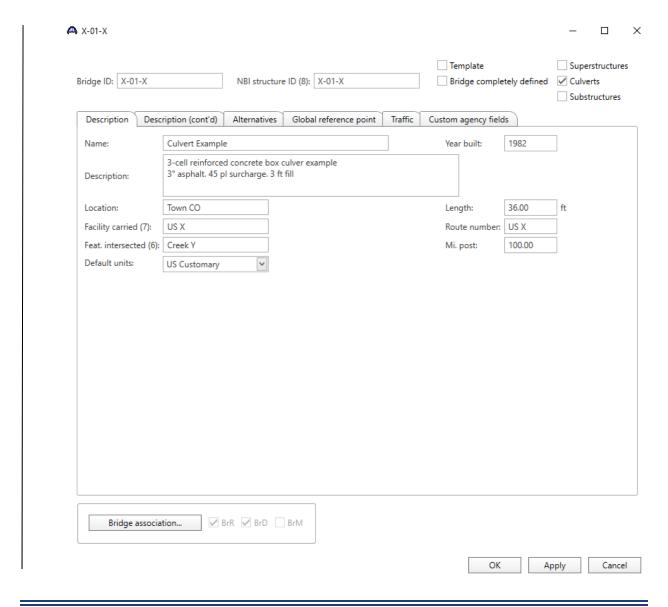

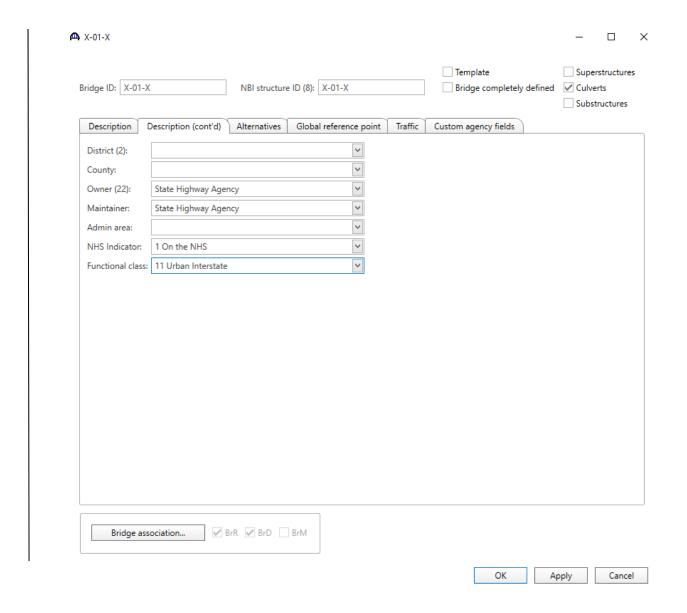

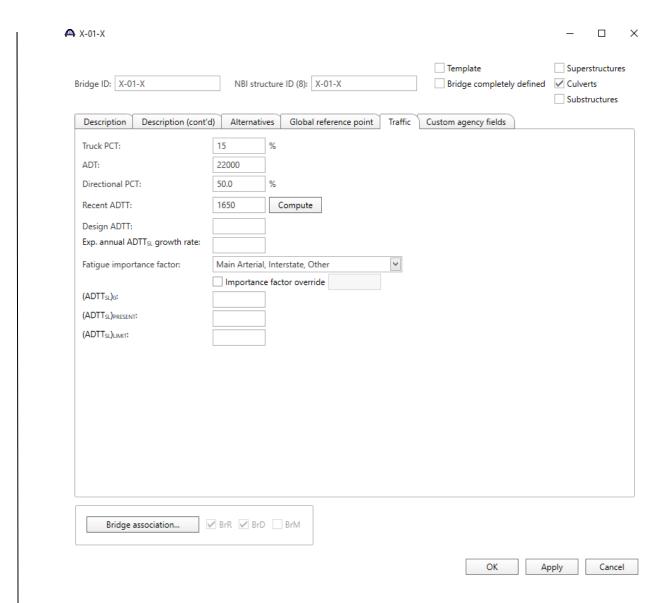

Close the window by clicking OK. This saves the data to memory and closes the window.

The Bridge Workspace tree after the bridge is created is shown below:

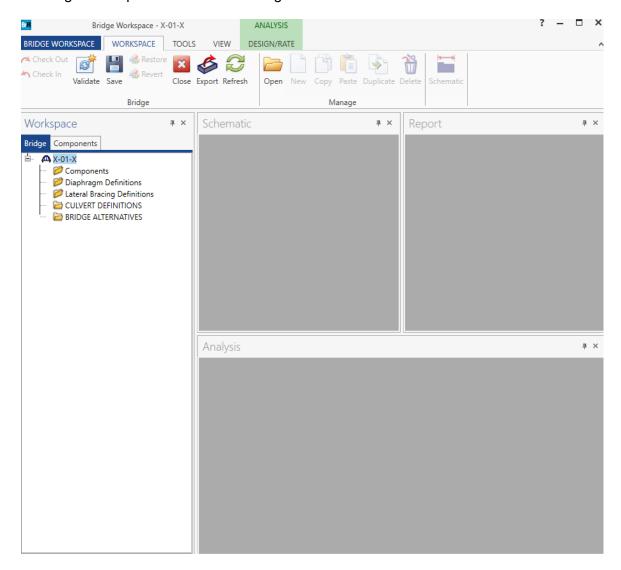

To enter the materials for the culvert, click on the Components and expand the tree for Materials. Double-click on the Concrete folder to create a new concrete material. Enter the following values.

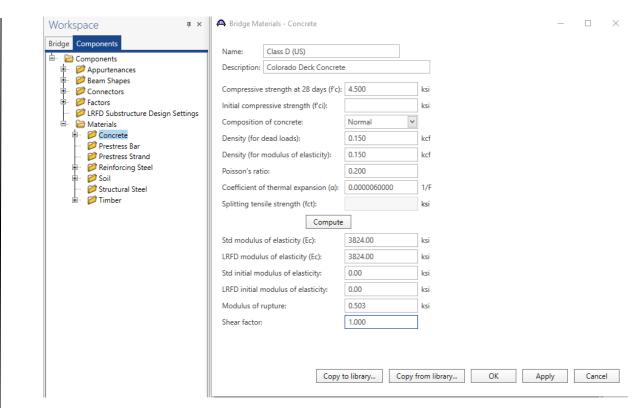

When plans are available, use the minimum concrete strength and yield strength values given in the plans. If plan values are not known, values given in Section 1 of the Bridge Rating Manual for the applicable year of construction may be followed.

Double-click on the Reinforcing Steel folder to create a new reinforcement material. Click on the Copy from Library button to copy the Grade 60 reinforcement material to the bridge.

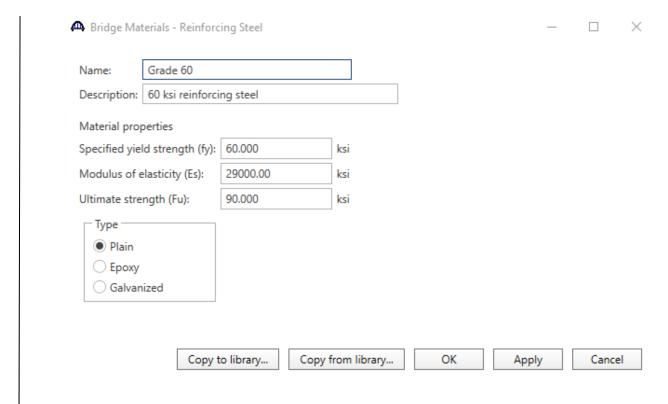

Double-click on the Soil folder to create a new soil material. Click on the Copy from Library button to copy the Standard Soil 1 material to the bridge (see Table 1-1 for Soil Material to use).

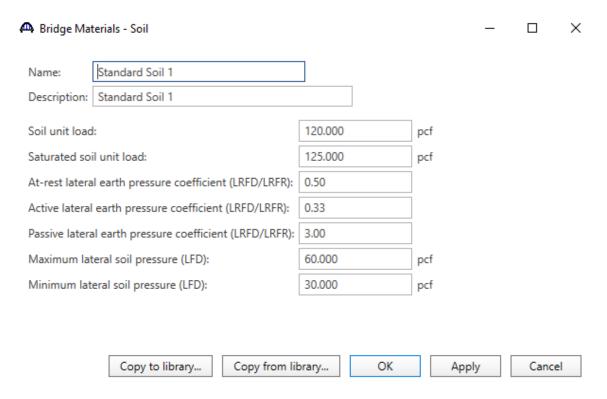

Standard Soil 1 uses for LFD and LRFD Specifications. Standard Soil 2 uses for ASD Specification.

Double-click on the CULVERT DEFINITIONS folder to create a new culvert definition. Enter the Culvert Definition name as show below. The first Culvert Alternative that we create will automatically be assigned as the Existing and Current Culvert Alternative for this Culvert Definition.

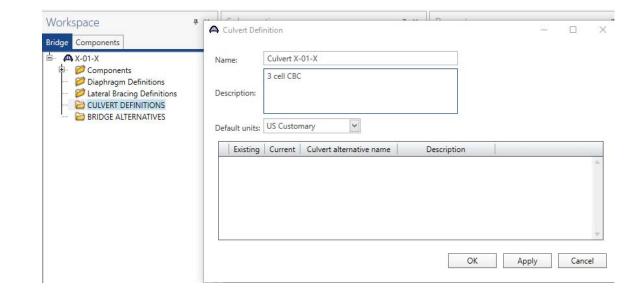

# Expand the tree for Culvert Definition X-01-X.

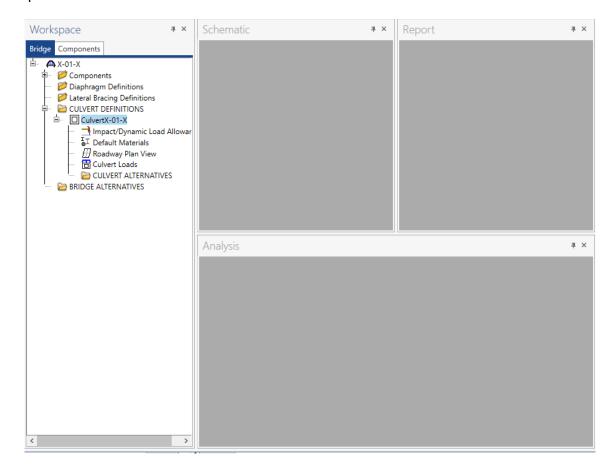

Double-click on the CULVERT ALTERNATIVES folder to create a new culvert alternative for Culvert X-01-X. Enter the data as show below.

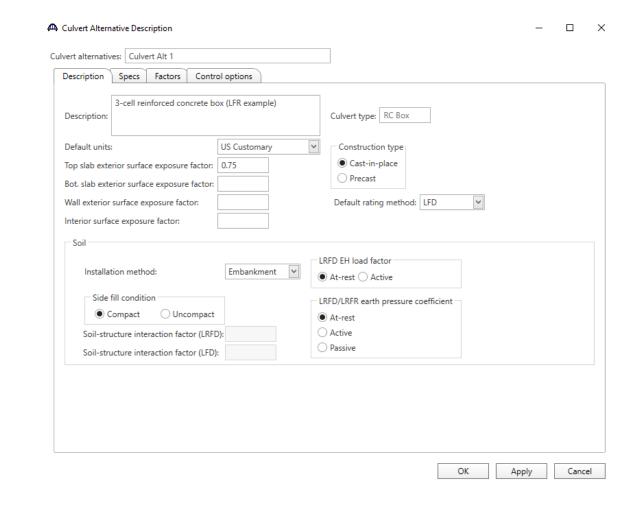

Expand the tree for Culvert Alt 1.

Double-click on RC Box Culvert Geometry in the tree. Enter the data as shown below. Click Ok to save the data to memory and close the window.

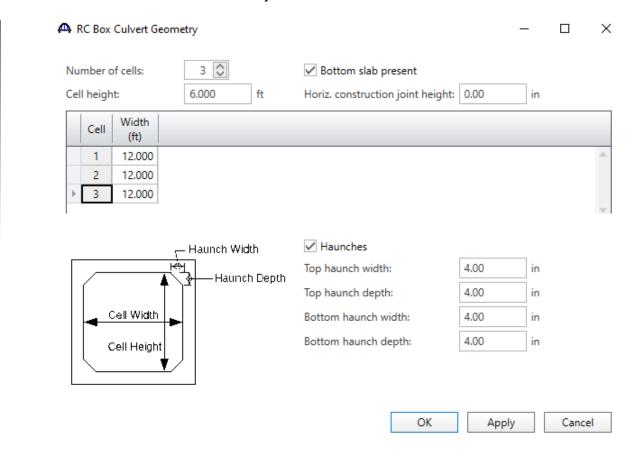

Double-click on End Conditions. Leave uncheck box if reinforcement is rigid. Spring support may be used if subgrade modulus is known. Click Ok to save the data to memory and close the window

| End Conditions         |     | _     |        | X |
|------------------------|-----|-------|--------|---|
| Moment release at top  |     |       |        |   |
| Provide side sway supp |     |       |        |   |
| Provide spring support | :   |       |        |   |
| Subgrade modulus:      | pci |       |        |   |
|                        |     |       |        |   |
|                        |     |       |        |   |
|                        |     |       |        |   |
|                        |     |       |        |   |
|                        | OK  | Apply | Cancel |   |

Double-click on the Bar Mark Definitions folder in the tree to create a new bar mark definition for Culvert Alt 1.

Enter the data for C1 as shown below. Click Ok to save the data to memory and close the window. Repeat the process for all bars (C2, W1, W2, W3, W4, B1, B2, T1, and T2) as shown.

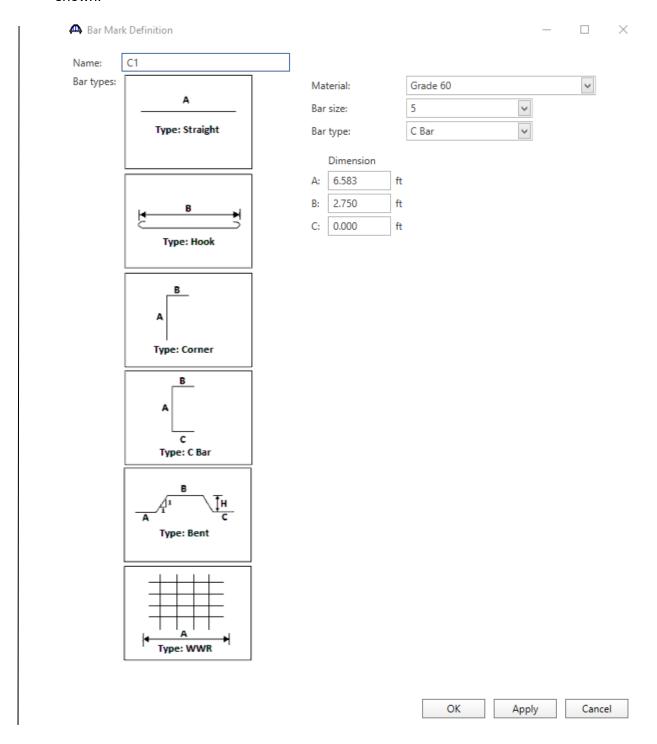

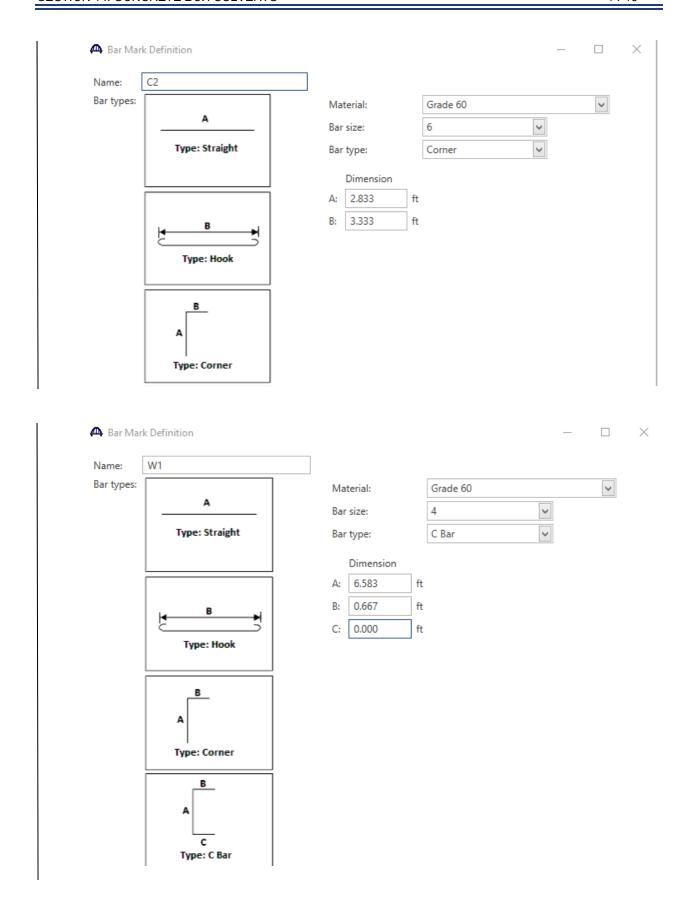

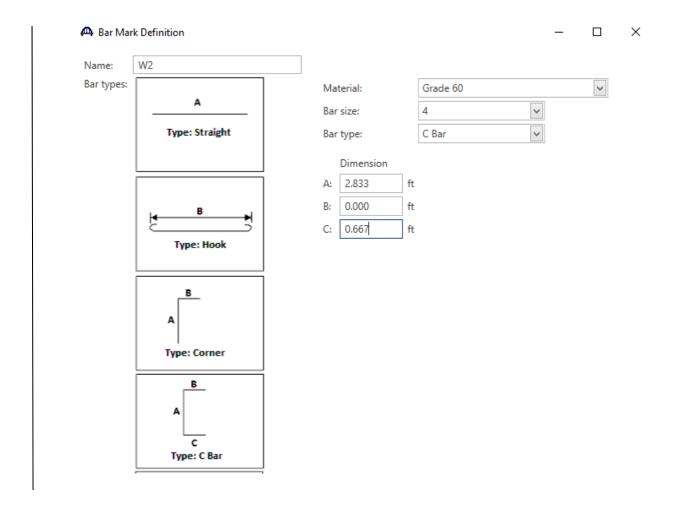

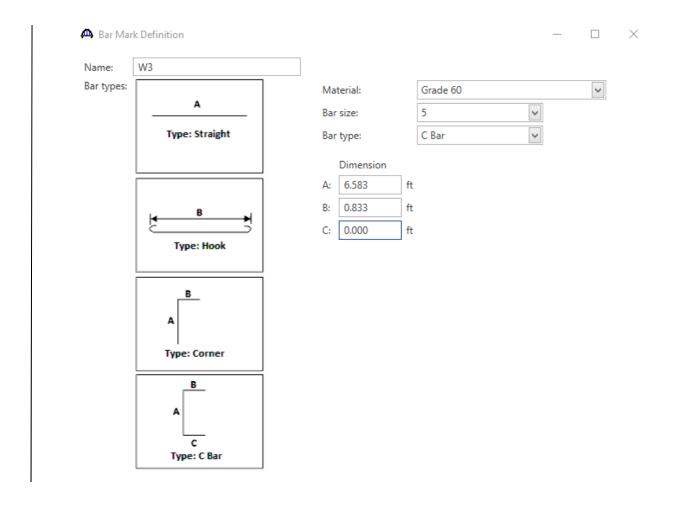

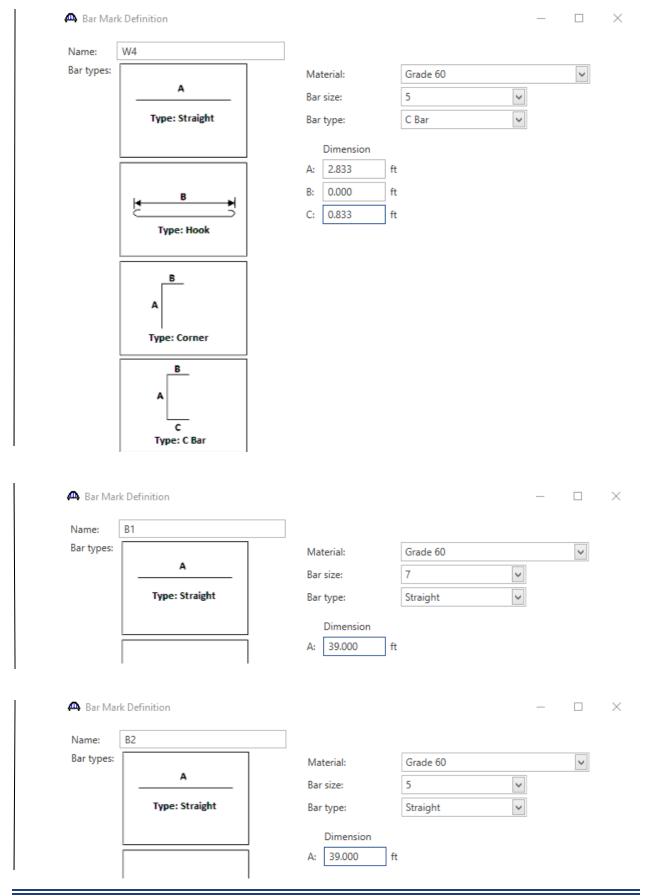

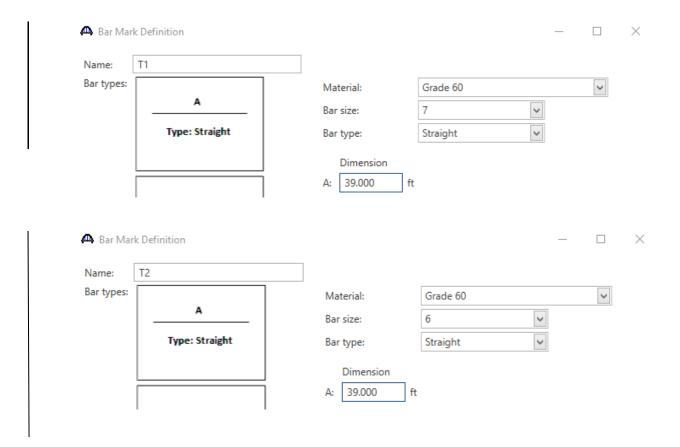

Double-click on the CULVERT SEGMENTS folder to create a new culvert segment for Culvert Alt 1. A culvert alternative may have one or more culvert segments. Enter the data as shown below.

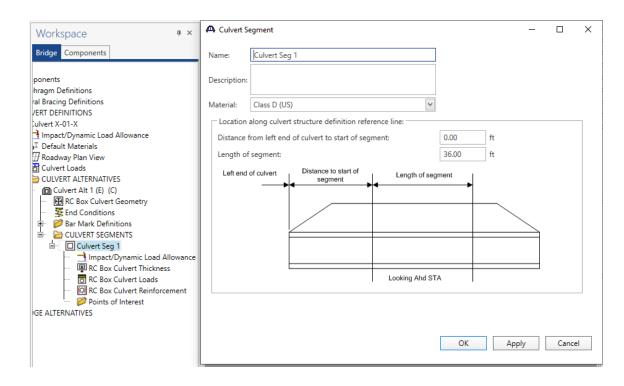

Expand the tree for Culvert Seg 1. Double-click on RC Box Culvert Thickness in the tree. Enter the slab and wall thicknesses as shown below. Click OK to save the data to memory and close the window.

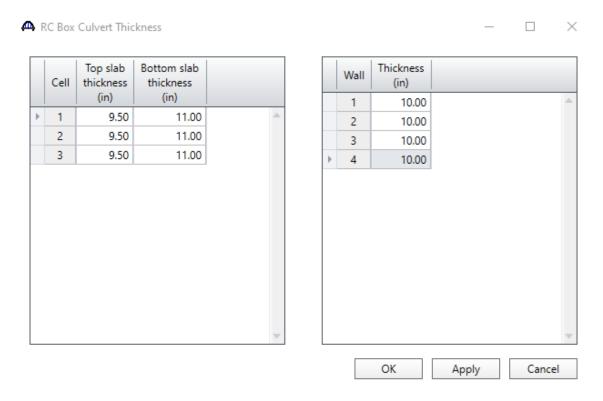

Double-click on RC Box Culvert Loads in the tree. Enter the culvert loads for Culvert Seg 1 as shown below. The wearing surface thickness includes the equivalent for the rail dead load. Click OK to save the data to memory and close the window.

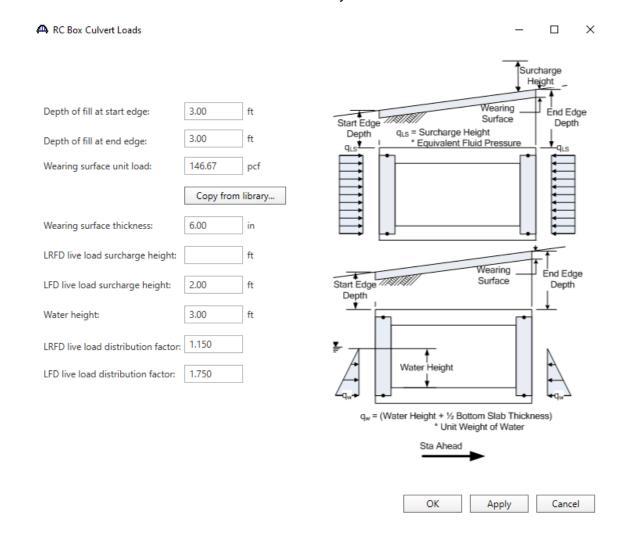

Use water height half the rise of the culvert.

Double-click on RC Box Culvert Reinforcement in the tree. Enter the reinforcement data as shown below for each location. Click Ok to save the data to memory and close the window.

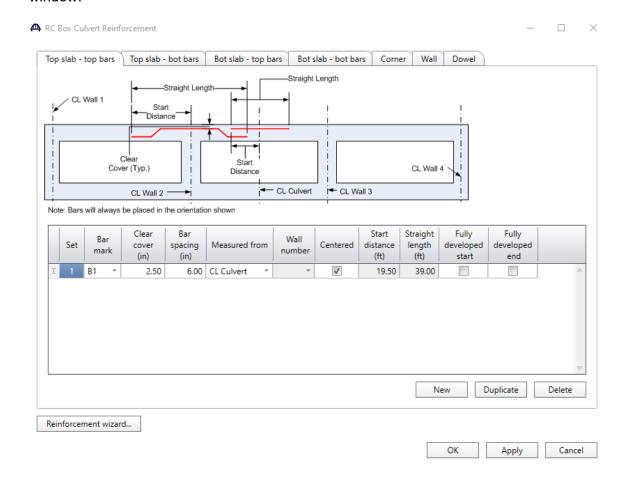

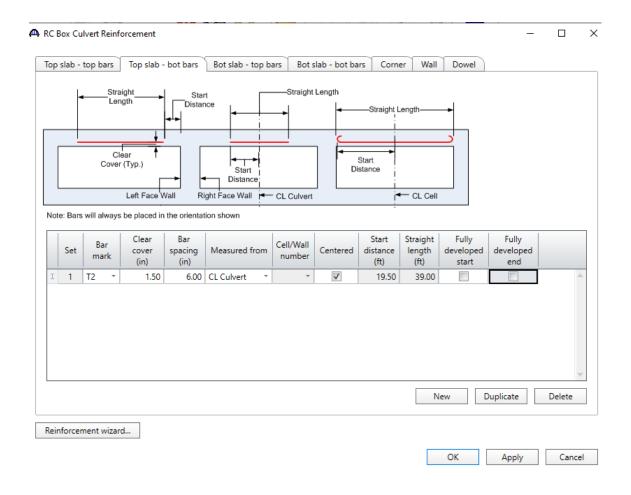

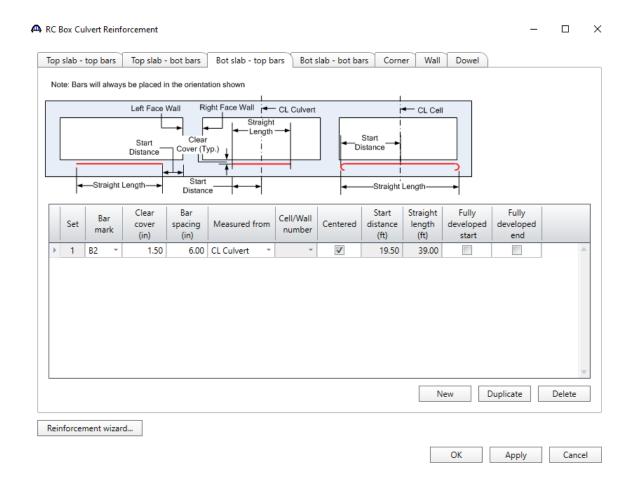

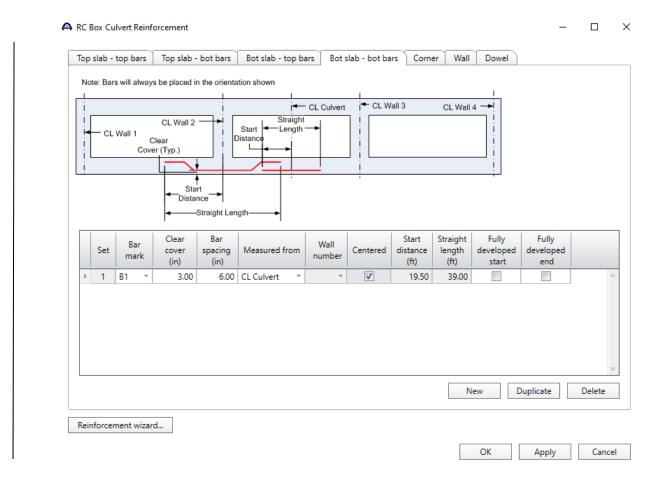

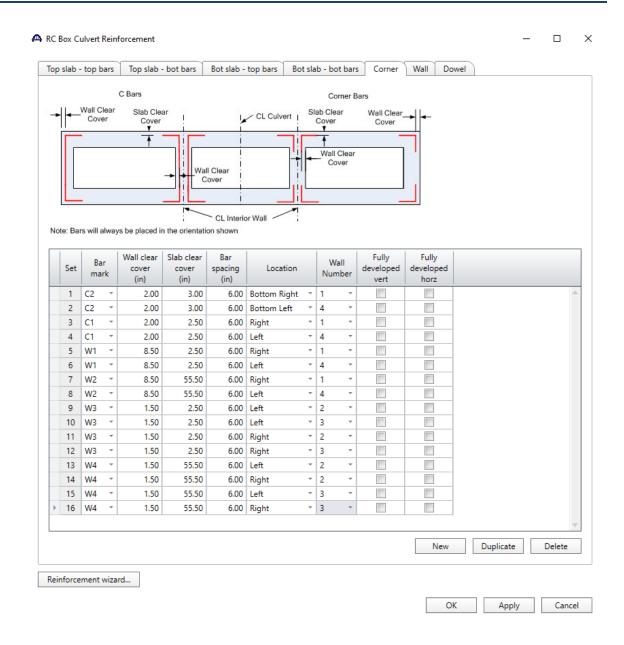

Select Bridge | Schematic to review the reinforcement data.

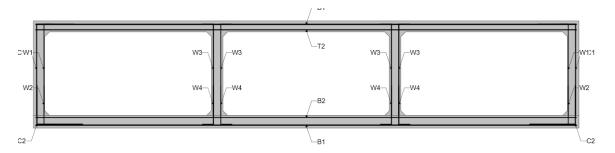

The description of the three-cell reinforced concrete box culvert is now complete.

Select File | Save to save the file in BrR.

Double-click on Bridge Alternatives to create a Bridge Alternative name. Enter the Alternative name as show below.

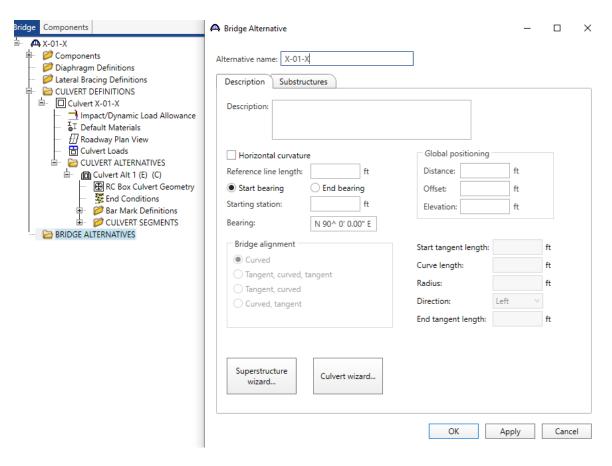

Click Ok to save the data to memory and close the window.

Double-click on Culverts to create a culvert name. Enter the Culvert name as show below.

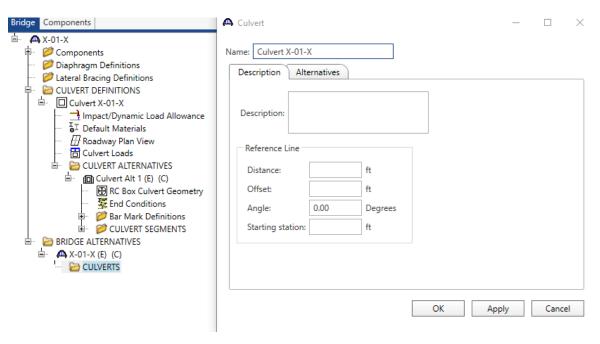

Click Ok to save the data to memory and close the window.

Double-click on Culvert Structure Alternatives to create a culvert name. Enter the Culvert Structure Alternative name as show below.

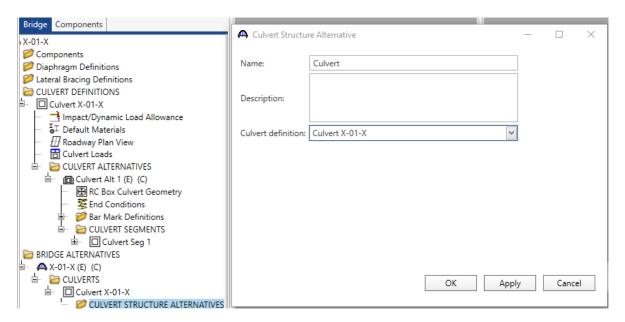

Click Ok to save the data to memory and close the window.

To perform LFD Design Load Rating, open the Analysis setting window by selecting Bridge Analysis Settings. Select LFD as the Rating Method and specify the vehicles. Under Vehicles → Advanced.. select Single Lane Loaded for Colorado Permit Vehicle and Modified Tandem.

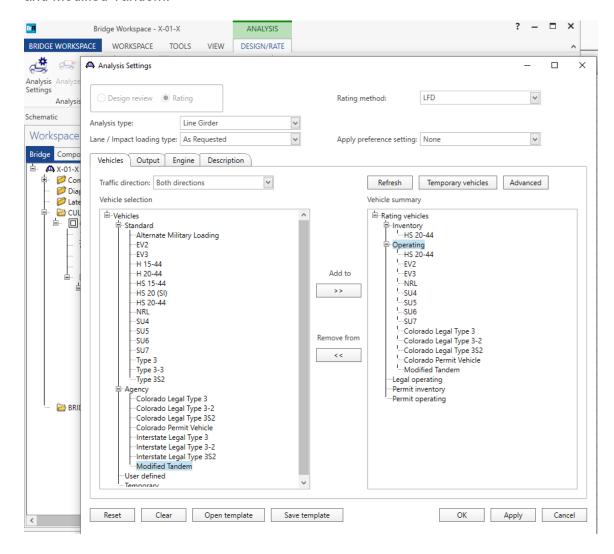

Click Ok to save the analysis settings to memory and close the window.

Select Culvert Seg 1 in the tree. Select Bridge | Analyze to start the rating process. Click Ok to close the Analysis Progress window after the analysis is completed.

# Select Bridge | Tabular Report to open the Analysis Results window.

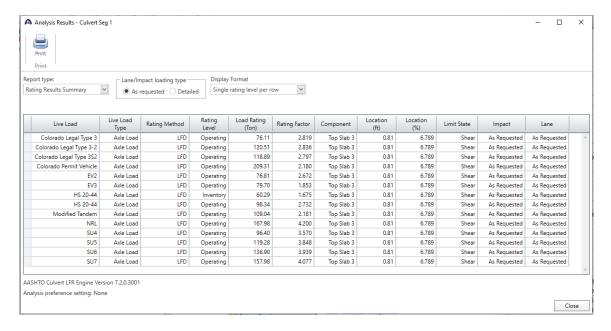

Fill out the Rating Summary Sheet using policies and guidelines in the Bridge Rating Manual, Section 1. The results of the LFD rating analysis are as follows.

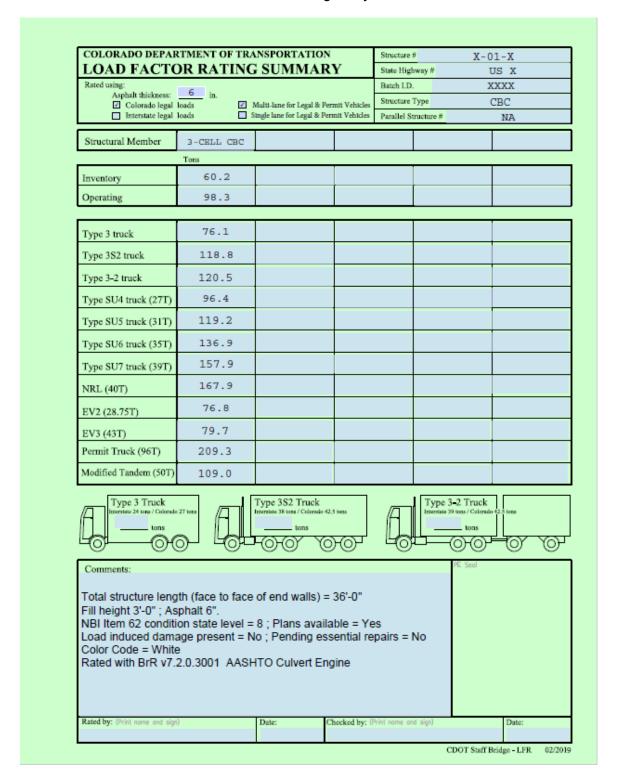

## 14.4.2 AASHTOWare BrR Program, Example 2 (LRFR) – Structure No. X-02-X

From the Bridge Explorer, select File | New | New Bridge to create a new bridge and then enter the following description information.

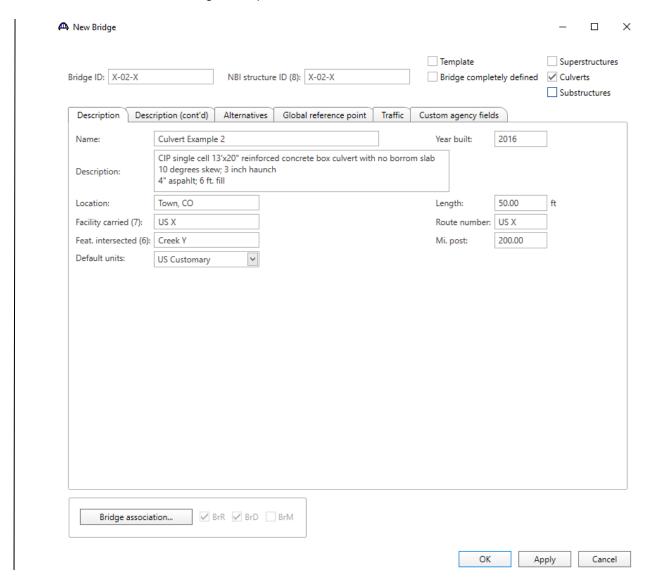

Close the window by clicking OK. This saves the data to memory and closes the window.

To enter the materials for the culvert, expand the tree for Materials. Double-click on the Concrete folder to create a new concrete material. Enter the following values.

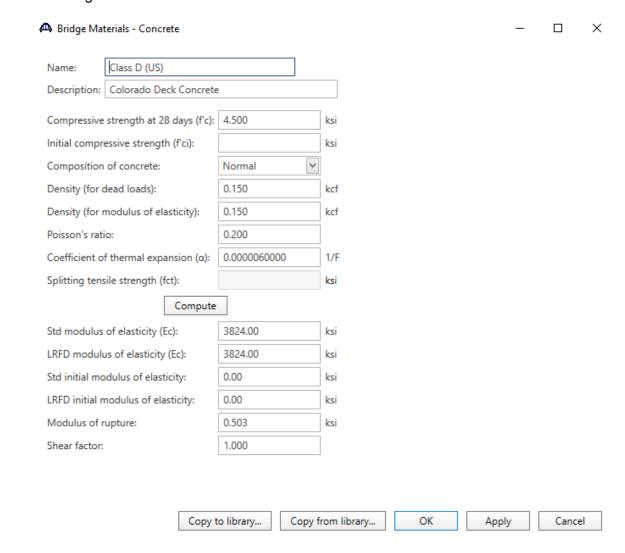

When plans are available, use the minimum concrete strength and yield strength values given in the plans. If plan values are not known, values given in Section 1 of the Bridge Rating Manual for the applicable year of construction may be followed.

Double-click on the Reinforcing Steel folder to create a new reinforcement material. Click on the Copy from Library button to copy the Grade 60 reinforcement material to the bridge.

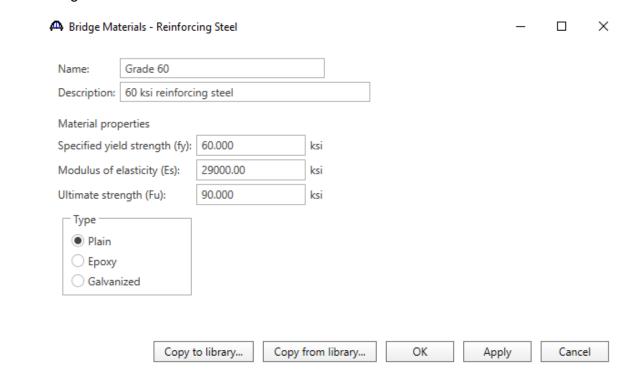

Double-click on the Soil folder to create a new soil material. Click on the Copy from Library button to copy the Standard Soil 1 material to the bridge.

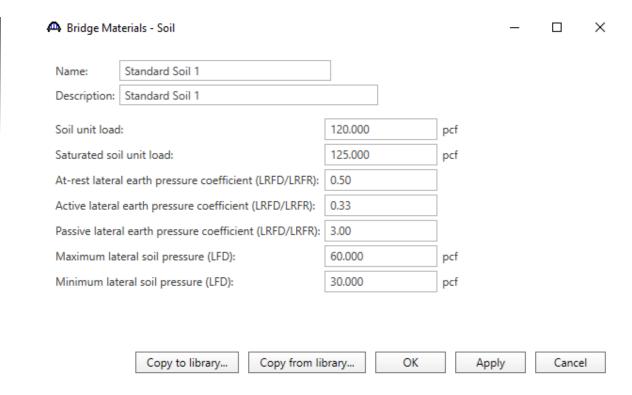

Standard Soil 1 for LFD and LRFD Specification. Standard Soil 2 for ASD Specification.

Double-click on the CULVERT DEFINITIONS folder to create a new culvert definition. Enter the Culvert Definition name as show below. The first Culvert Alternative that we create will automatically be assigned as the Existing and Current Culvert Alternative for this Culvert Definition.

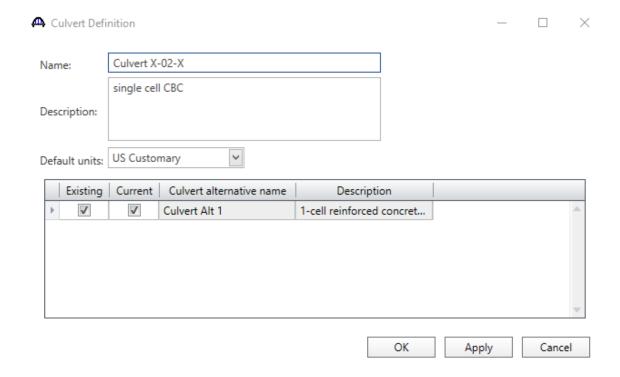

Expand the tree for Culvert Definition X-02-X.

Double-click on the Roadway Plan View to enter the skew angles as shown below.

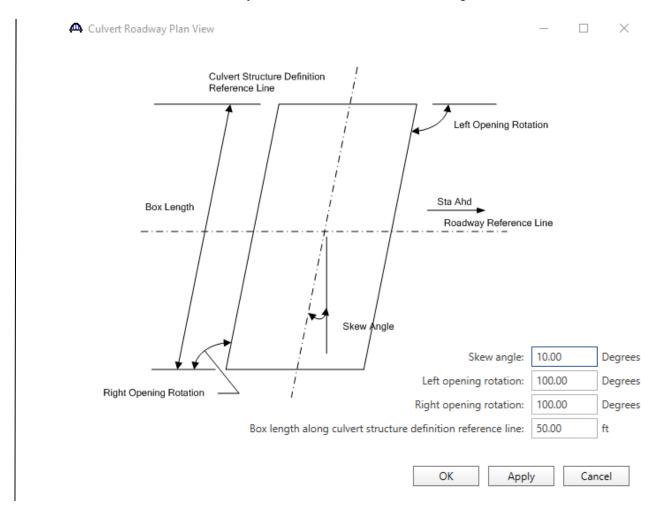

Double-click on the CULVERT ALTERNATIVES folder to create a new culvert alternative for Culvert X-02-X. Enter the data as shown below.

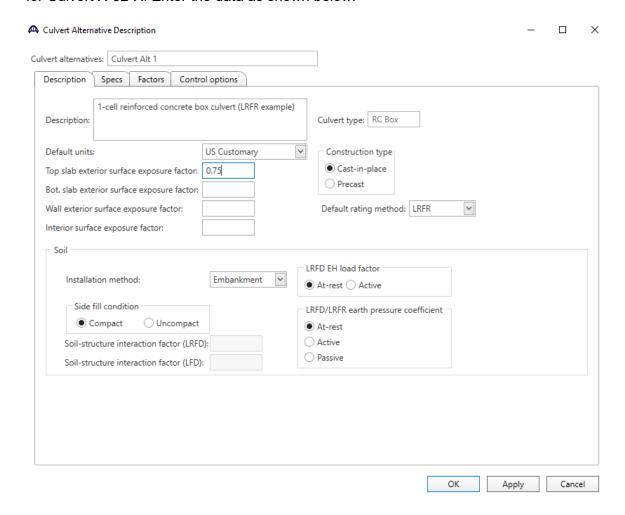

Expand the tree for Culvert Alt 1.

Double-click on RC Box Culvert Geometry in the tree. Enter the data as shown below. Click Ok to save the data to memory and close the window.

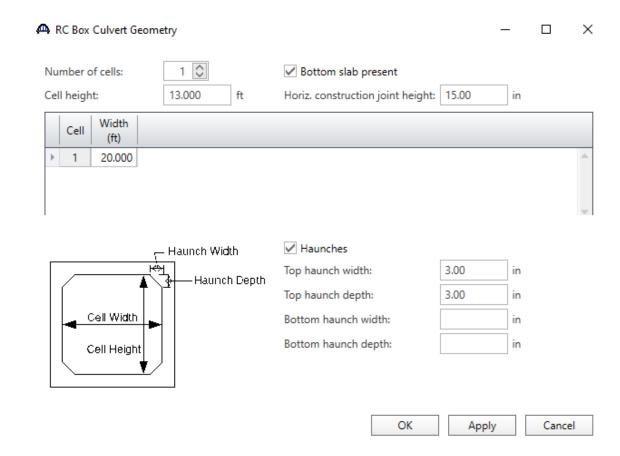

Double-click on End Conditions. Leave uncheck box if reinforcement is rigid. Spring support may be used if subgrade modulus is known. Click Ok to save the data to memory and close the window.

| End Conditions       |       | _     |        | X |
|----------------------|-------|-------|--------|---|
| Moment release at to | •     |       |        |   |
| Provide side sway su | pport |       |        |   |
| Provide spring suppo | ort   |       |        |   |
| Subgrade modulus:    | pci   |       |        |   |
|                      |       |       |        |   |
|                      |       |       |        |   |
|                      |       |       |        |   |
|                      |       |       |        |   |
|                      | OK    | Apply | Cancel |   |

Double-click on the Bar Mark Definitions folder in the tree to create a new bar mark definition for Culvert Alt 1.

Enter the data for C1 as shown below. Click Ok to save the data to memory and close the window. Repeat the process for all bars (W1, W2, T1, and T2) as shown.

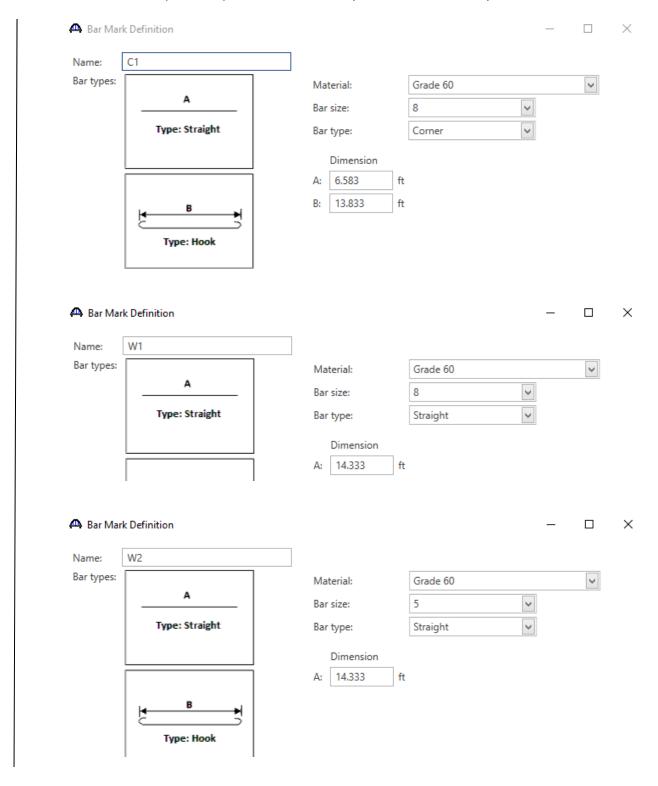

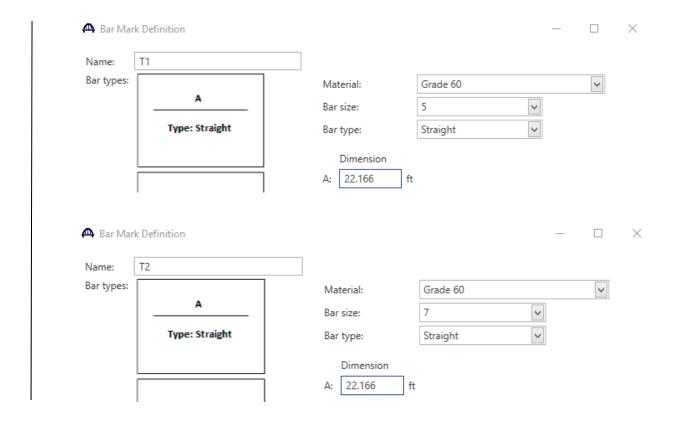

Double-click on the CULVERT SEGMENTS folder to create a new culvert segment for Culvert Alt 1. A culvert alternative may have one or more culvert segments. Enter the data as show below.

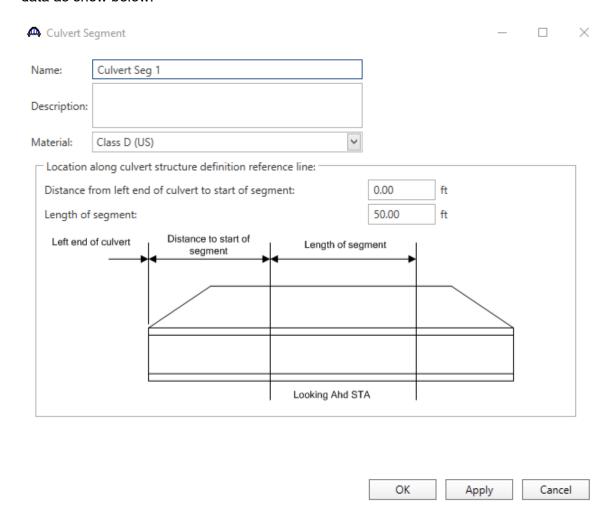

Expand the tree for Culvert Seg 1. Double-click on RC Box Culvert Thickness in the tree. Enter the slab and wall thicknesses as shown below. Click OK to save the data to memory and close the window.

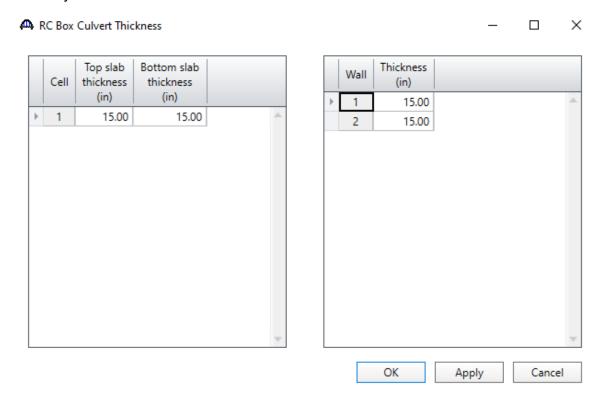

Double-click on RC Box Culvert Loads in the tree. Enter the culvert loads for Culvert Seg 1 as shown below. The wearing surface thickness includes the equivalent for the rail dead load. Click OK to save the data to memory and close the window.

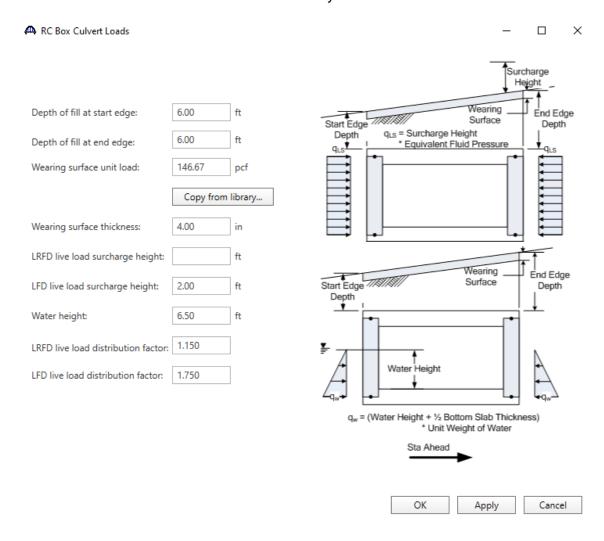

Use water height half the rise of the culvert.

Double-click on RC Box Culvert Reinforcement in the tree. Enter the reinforcement data as shown below for each location. Click Ok to save the data to memory and close the window.

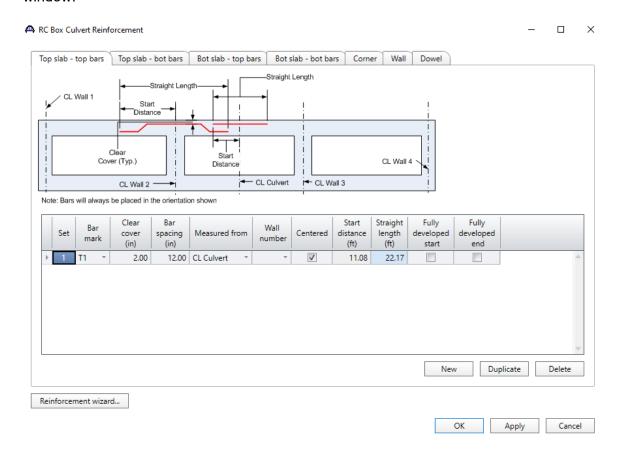

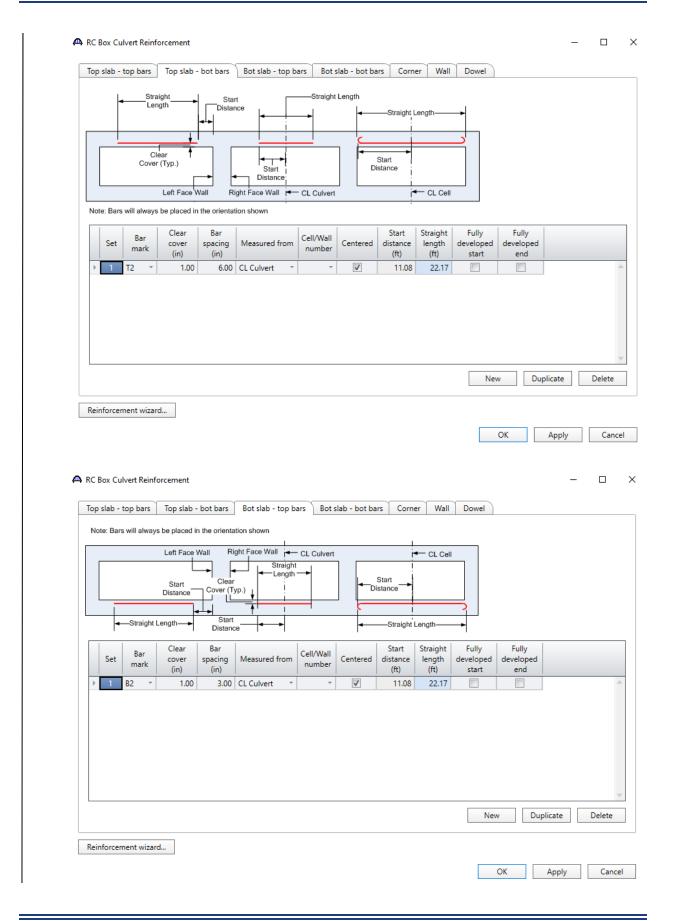

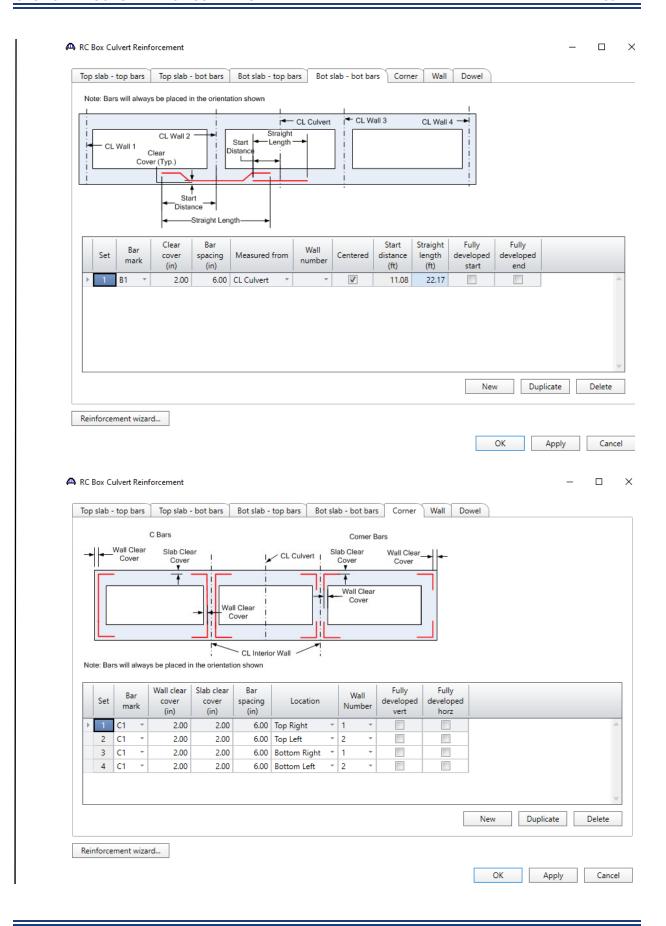

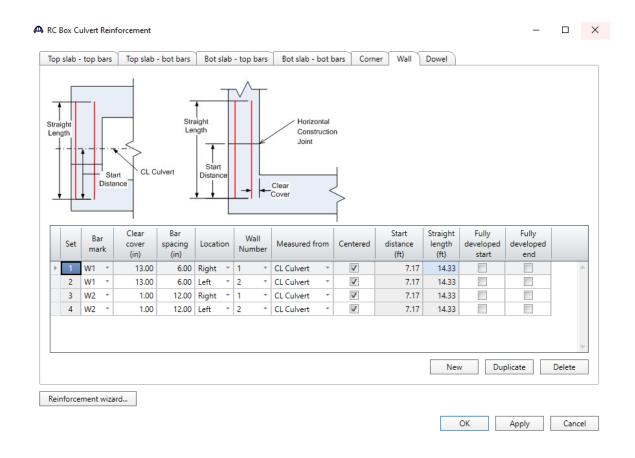

Select Bridge | Schematic to review the reinforcement data.

X-02-X Culvert Example 2 - Culvert X-02-X -6/15/2022

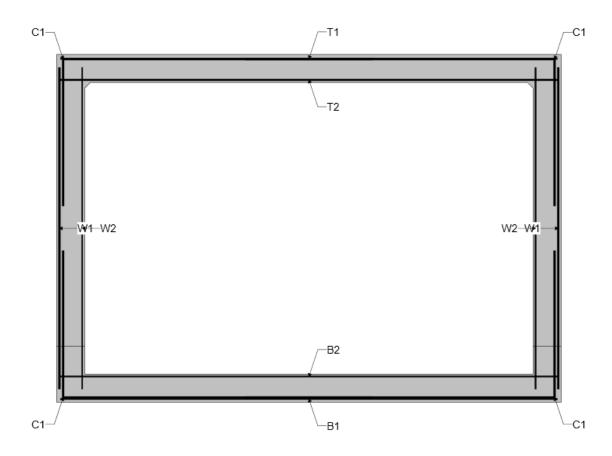

The description of the single-cell reinforced concrete box culvert is now complete.

Select File | Save to save the file in BrR.

Double-click on Bridge Alternatives to create an Alternative name. Enter the Bridge Alternative name as show below.

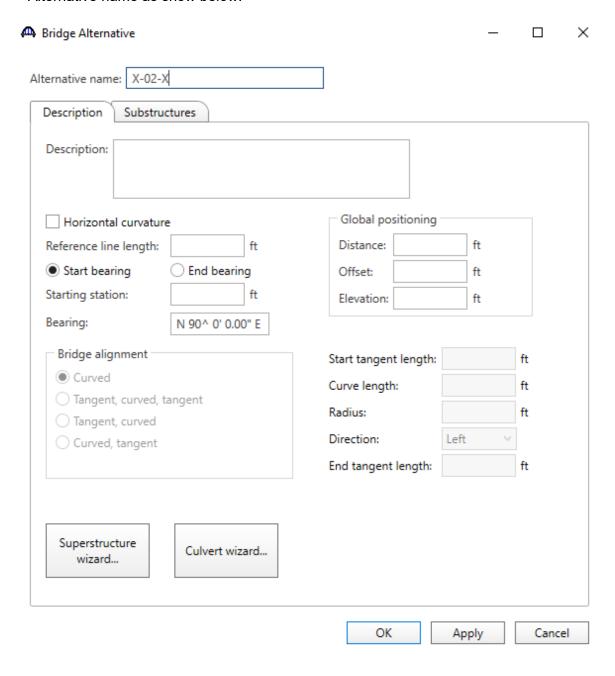

Click Ok to save the data to memory and close the window.

Double-click on Culverts to create a culvert name. Enter the Culvert name as show below.

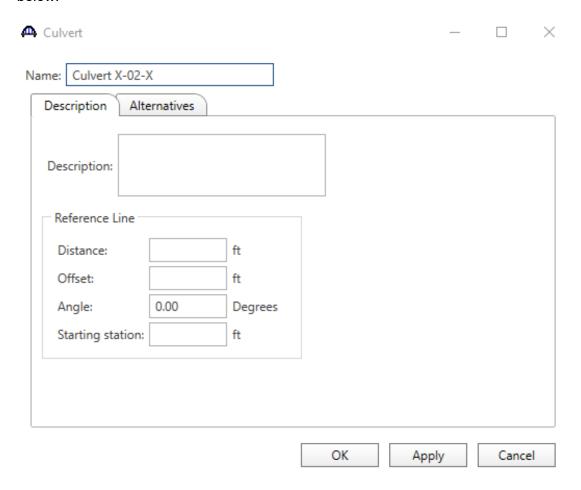

Click Ok to save the data to memory and close the window.

Double-click on Culvert Structure Alternative a name. Enter the Culvert Structure Alternative name as show below.

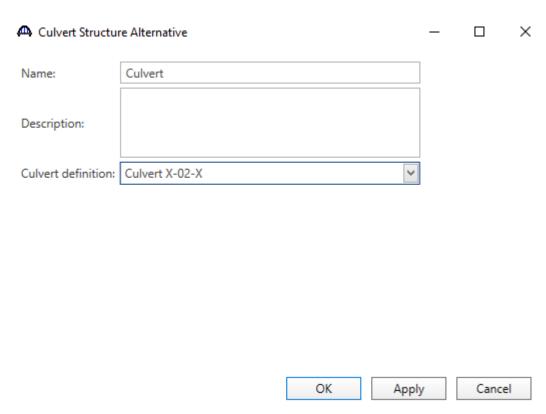

To perform LRFR Design Load Rating, open the Analysis setting window by selecting Bridge Analysis Settings. Select LRFR as the Rating Method and specify the vehicles.

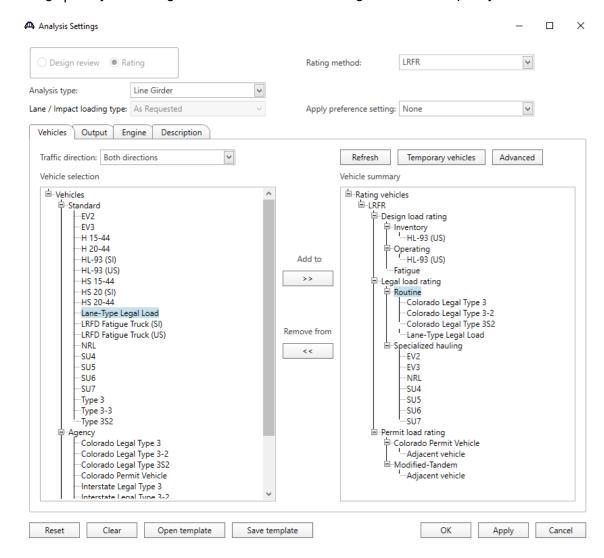

Click Ok to save the analysis settings to memory and close the window.

Select Culvert Seg 1 in the tree. Select Bridge | Analyze to start the rating process. Click Ok to close the Analysis Progress window after the analysis is completed.

## Select Bridge | Tabular Report to open the Analysis Results window.

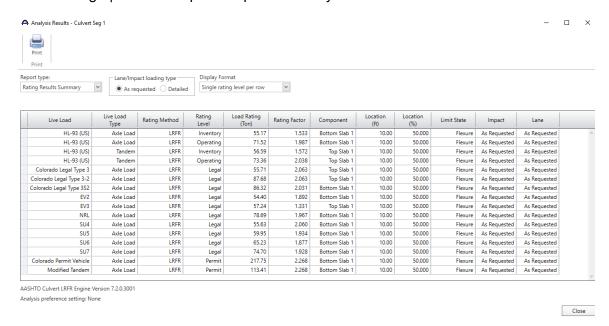

Fill out the Rating Summary Sheet using the policies and guidelines in the Bridge Rating Manual, Section 1.

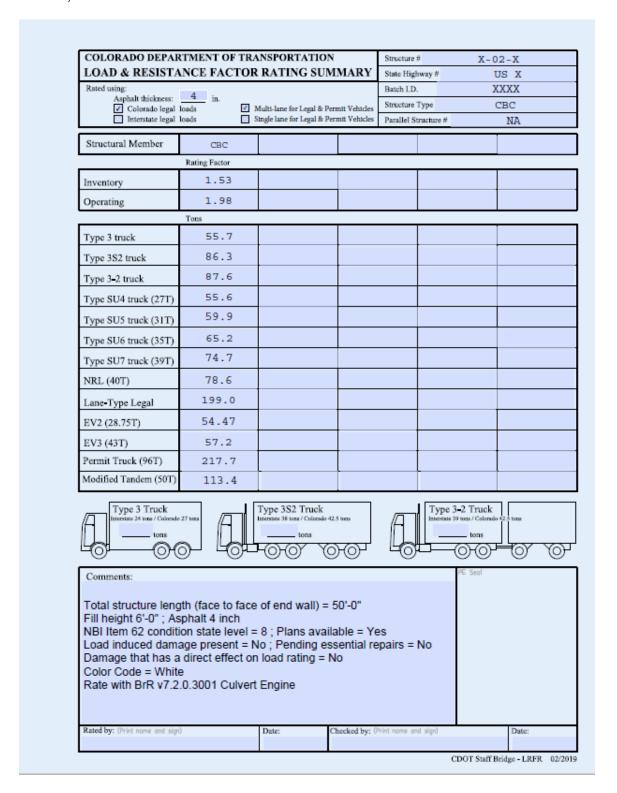